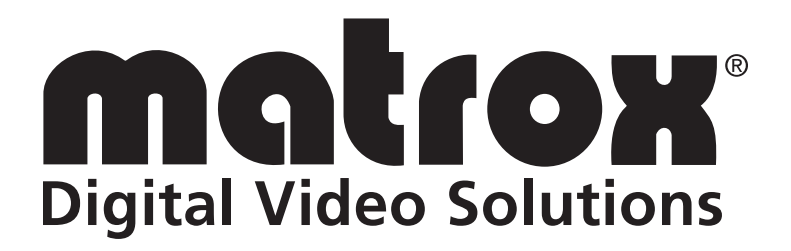

# **Matrox Monarch LCS Radar**

**Installation and User Guide**

**Part No.: Y11442-301-01111 Last Updated: May 30, 2018**

# <span id="page-2-0"></span>**Trademarks**

#### **Trademarks • Marques déposées • Warenzeichen • Marchi registrati • Marcas registradas**

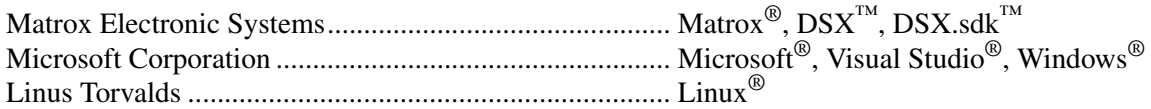

All other nationally and internationally recognized trademarks and tradenames are hereby acknowledged.

The hardware warranty for this product can be found at: *[http://www.matrox.com/video/en/support/war](http://www.matrox.com/video/en/support/warranty/)[ranty/](http://www.matrox.com/video/en/support/warranty/)*

Copyright © 2018 Matrox Electronic Systems Ltd. • All rights reserved.

**Disclaimer:** Matrox Electronic Systems Ltd. reserves the right to make changes in specifications at any time and without notice. The information provided by this document is believed to be accurate and reliable. However, no responsibility is assumed by Matrox Electronic Systems Ltd. for its use; nor for any infringements of patents or other rights of third parties resulting from its use. No license is granted under any patents or patent rights of Matrox Electronic Systems Ltd. Unauthorized recording or use of broadcast television programming, video tape, or other copyrighted material may violate copyright laws. Matrox Electronic Systems Ltd. assumes no responsibility for the illegal duplication, use, or other acts that infringe on the rights of copyright owners.

Matrox Electronic Systems Ltd. 1055 St. Regis Blvd., Dorval, Quebec, Canada H9P 2T4 Tel: (514) 685-2630 Fax: (514) 685-2853 World Wide Web: www.matrox.com

# <span id="page-4-0"></span>**Matrox Software License agreement**

# **(Hereafter referred to as License)**

THIS IS A LEGAL AGREEMENT BETWEEN THE LICENSEE AND MATROX GRAPHICS INC. ("MATROX") CONCERNING THE USAGE OF THE MATROX SOFTWARE. BY DOWNLOADING, INSTALLING, COPYING, ACCESSING, CLICKING ON AN "ACCEPT" BUTTON, OR OTHERWISE USING THE SOFTWARE, THE LICENSEE AGREES TO THE TERMS OF THIS LICENSE. IF YOU ARE ACCEPTING THESE TERMS ON BEHALF OF YOUR COMPANY, ORGANIZATION, EDUCA-TIONAL INSTITUTION, OR AGENCY, INSTRUMENTALITY, OR DEPARTMENT OF THE FED-ERAL GOVERNMENT AS ITS AUTHORIZED LEGAL REPRESENTATIVE, YOU REPRESENT AND WARRANT THAT YOU HAVE FULL AUTHORITY TO BIND LICENSEE TO THESE TERMS. IF YOU DO NOT AGREE TO THE TERMS OF THIS LICENSE, PLEASE RETURN YOUR MATROX PRODUCT. IF THE SOFTWARE WAS DOWNLOADED, DESTROY ALL COPIES OF THE SOFT-WARE.

In this License "Software" refers to: any firmware, software, associated software components, media, printed materials, and "online" or electronic documentation related to Matrox products, and any related updates or upgrades thereto.

The Software is not sold, and instead is only licensed for use, strictly in accordance with this document. This License does not cover the sale of hardware, since it may not necessarily be sold as a package with the Software. This License sets forth the terms and conditions of the Software license only.

Any Software provided to Licensee is the copyrighted work of Matrox and/or third party software suppliers (if any). The present License does not give Licensee any intellectual property rights to the Software or its derivatives. The downloading and/or the use of any Software are subject to the following restrictions and limitations:

#### LICENSES:

If you are an end user, the "End User License" shall apply to you. If you are an original equipment manufacturer (OEM), the "OEM License" shall apply to you.

#### END USER LICENSE

1. Licensee may install the Software on an unlimited number of computers owned or leased by Licensee in any location. The Software is subject to a restricted license therefore Licensee must use the Software on a single computer owned or leased by Licensee at a time, in conjunction with and for the purpose of, operating the Matrox hardware product. Use of the Software in conjunction with non-Matrox products is prohibited and not licensed hereunder. Licensee shall also have the right to make one copy of the Software in any computer-readable or printed form for back-up or archival purposes;

2. No right to recopy, publish, display, network, rent, loan, lend, assign, sell, distribute, license, sublicense, alter, modify, disassemble, de-compile, create derivative works or reverse engineer any Software in any manner whatsoever is hereby given, except as provided in this License. Violation may result in severe civil and/or criminal penalties, as violators will be prosecuted to the maximum extent possible;

3. Licensee agrees to treat the Software as confidential information, and shall protect said information by using the same degree of care Licensee uses to protect Licensee's own confidential information, but no less than a reasonable degree of care, to prevent the unauthorized use, dissemination, disclosure or publication of such, or to use this Software to: (i) develop inventions directly derived from confidential information to seek patent protection; (ii) assist in the analysis of Licensee's patents and patent applications; or (iii) modify Licensee's existing patents or patent applications;

4. Licensee may only provide and disclose parts of the Software to third parties who have a need-to-know for the purpose of installation, service integration and/or support of said Software within Licensee's product. In such event, Licensee may only disclose the relevant and necessary parts of the Software to permit the third party to accomplish his work provided that all such disclosures shall be subject to the terms and conditions of this License;

5. Licensee may not grant any sublicense, lease or other right in the Software to others;

6. Notwithstanding any other provision in this License, if Licensee provides any ideas, suggestions or recommendations to Matrox regarding the Licensed Software and/or Licensee's product ("Feedback"), Matrox is free to use and incorporate such Feedback in Matrox's products, without payment of royalties or other consideration to Licensee;

7. Licensee shall not have the right to alter or remove any Matrox or third party copyright, trademark or patent notices in the Software.

#### OEM LICENSE

Licensee may reproduce and distribute the Software only as an integral part of or incorporated in Licensee's product or as a standalone Software maintenance update for existing end users of Licensee's products, excluding any other standalone products, subject to these conditions:

1. This Software is subject to a restrictive license therefore it is licensed for use only in conjunction with the Matrox hardware product. Use of the Software in conjunction with non-Matrox products is prohibited and not licensed hereunder;

2. No right to recopy, publish, display, sell, network, rent, loan, lend, distribute, license, sublicense, alter, modify, disassemble, decompile, create derivative works or reverse engineer any Software in any manner whatsoever is hereby given, except as provided in this License. Violation may result in severe civil and/or criminal penalties, as violators will be prosecuted to the maximum extent possible;

3. Licensee agrees to treat the Software as confidential information, and shall protect said information by using the same degree of care Licensee uses to protect Licensee's own confidential information, but no less than a reasonable degree of care, to prevent the unauthorized use, dissemination, disclosure or publication of such, or to use this Software to: (i) develop inventions directly derived from confidential information to seek patent protection; (ii) assist in the analysis of Licensee's patents and patent applications; or (iii) modify Licensee's existing patents or patent applications;

4. Licensee may only distribute the Software to Licensee's customers pursuant to a written license agreement. At a minimum such license shall safeguard Matrox's ownership rights to the Software and such agreement shall contain similar terms and obligations;

5. Licensee may only provide and disclose parts of the Software to third parties who have a need-to-know for the purpose of installation, service integration and/or support of said Software within Licensee's product. In such event, Licensee may only disclose the relevant and necessary parts of the Software to permit the third party to accomplish his work provided that all such disclosures shall be subject to the terms and conditions of this License;

6. Notwithstanding any other provision in this License, if Licensee provides any ideas, suggestions or recommendations to Matrox regarding the Licensed Software and/or Licensee's product ("Feedback"), Matrox is free to use and incorporate such Feedback in Matrox's products, without payment of royalties or other consideration to Licensee;

7. Licensee shall not have the right to alter or remove any Matrox or third party copyright, trademark or patent notices in the Software.

#### GENERAL LICENSE TERMS: (APPLICABLE TO BOTH END-USERS & OEMs)

There are inherent dangers in the use of any software available for downloading on the Internet and Matrox cautions Licensee to ensure that Licensee completely understands the potential risks before downloading any of the Software. Licensee is solely responsible for adequate protection and backup of the data and equipment used in connection with any of the Software, and Matrox will not be liable for any damages that may be suffered in connection with use of the Software.

Licensee hereby acknowledges and agrees that this License, and all its terms and conditions, automatically applies, without other notice, to future updates of the Software, firmware, BIOS, drivers and associated utilities.

In addition, certain third party intellectual property may be provided with or included in the Software. The third party license terms accompanying such Software, found at *<http://matrox.com/video/en/licenses/>* and if applicable, in the license.txt file located in the root installation directory, will govern your use of such Software. Matrox does not warrant and is not liable for such third party intellectual property, or anything related thereto. Licensee acknowledges and agrees to comply with the terms of all applicable third party software licenses if any. Please be advised that the terms and conditions of third party license agreements may be updated from time to time. It is the responsibility of the Licensee to verify that the agreement listed is current and applicable. Please note that this list of third party licenses is not exhaustive and was determined according to Matrox's understanding and to the best of its knowledge.

PRE-RELEASE LICENSE EXCLUSION: If you are using a version of the licensed Software that is designated, without limitation, as an alpha, beta, engineering sample, preliminary or early access version of the Software, then; (a) the Software is deemed to be pre-release code (e.g. alpha or beta, engineering sample, preliminary, early access, etc.), which may not be fully functional and which Matrox may substantially modify in development of a commercial version, and for which Matrox makes no assurances that it will ever develop or make generally available in a commercial version, and (b) Licensee shall have the right to use the Software only for the duration of the pre-release term or until the commercial release, if any, of the Software, whichever is shorter. For clarity, a remedy to any bug, defect, error or fault in any pre-release version of the Software will absolutely require upgrading to a new version of the Software. Matrox reserves the right to change any content of this new version of the Software at its sole discretion.

#### COPYRIGHT

All title, including but not limited to copyrights, in and to the Software and any copies thereof are owned by Matrox or its suppliers. All title and intellectual property rights in and to the content which may be accessed through use of the Software is the property of the respective content owner and may be protected by applicable copyright or other intellectual property laws and treaties. This License grants you no rights to use such content. All rights not expressly granted are reserved by Matrox.

#### DISCLAIMER OF WARRANTIES

LICENSEE EXPRESSLY ACKNOWLEDGES AND AGREES THAT USE OF THE SOFTWARE IS AT LICENSEE'S SOLE RISK. THE SOFTWARE IS PROVIDED "AS IS" AND WITHOUT WARRANTY OF ANY KIND AND MATROX EXPRESSLY DISCLAIMS ALL WARRANTIES, EXPRESS AND IMPLIED, INCLUDING, BUT NOT LIMITED TO, THE IMPLIED WARRANTIES OF MERCHANT-ABILITY, FITNESS FOR A PARTICULAR PURPOSE AND NON-INFRINGEMENT OF ITS SOFT-WARE AND ANY THIRD PARTY INTELLECTUAL PROPERTY. MATROX DOES NOT WARRANT THAT THE CONTENTS OF THE SOFTWARE WILL MEET LICENSEE'S REQUIREMENTS, OR THAT THE OPERATION OF THE SOFTWARE WILL BE UNINTERRUPTED OR ERROR-FREE, OR THAT DEFECTS IN THE SOFTWARE WILL BE CORRECTED. THE ENTIRE RISK ASSOCIATED WITH THE USE OF THE SOFTWARE IS ASSUMED BY LICENSEE. FURTHERMORE, MATROX DOES NOT WARRANT OR MAKE ANY REPRESENTATIONS REGARDING THE USE OR THE RESULTS OF THE USE, OF THE SOFTWARE OR ANY THIRD PARTY INTELLECTUAL PROP-ERTY IN TERMS OF ITS CORRECTNESS, ACCURACY, RELIABILITY, CURRENTNESS, OR OTH-ERWISE. SHOULD THE CONTENTS OF THE SOFTWARE PROVE DEFECTIVE, LICENSEE ASSUMES THE ENTIRE COST OF ALL NECESSARY SERVICING, REPAIR OR CORRECTION. SOME JURISDICTIONS DO NOT ALLOW THE EXCLUSION OF IMPLIED WARRANTIES, SO THE ABOVE EXCLUSION MAY NOT APPLY TO LICENSEE. LICENSEE ACKNOWLEDGES AND AGREES THAT LICENSEE IS SOLELY RESPONSIBLE FOR DETERMINING WHETHER ANY THIRD PARTY PATENT OR COPYRIGHT LICENSES, INCLUDING BUT NOT LIMITED TO VARI-OUS AUDIO AND VISUAL STANDARDS, ARE NECESSARY TO USE, IMPLEMENT OR DISTRIB-UTE THIS PRODUCT, WHICH INCLUDES ANY OR ALL SOFTWARE OR HARDWARE. LICENSEE IS RESPONSIBLE TO ADVISE LICENSEE'S CUSTOMERS OF THE LIMITATIONS PROVIDED HEREIN.

#### LIMITATION OF LIABILITY

UNDER NO CIRCUMSTANCES SHALL MATROX, ITS SISTER COMPANIES, ITS SUBSIDIARIES BE LIABLE FOR ANY DIRECT, INDIRECT, PUNITIVE, INCIDENTAL, SPECIAL, OR CONSE-QUENTIAL DAMAGES THAT RESULT FROM THE USE OF, OR INABILITY TO USE, THE SOFT-WARE. THIS LIMITATION APPLIES WHETHER THE ALLEGED LIABILITY IS BASED ON CONTRACT, TORT, NEGLIGENCE, STRICT LIABILITY, OR ANY OTHER BASIS, EVEN IF MATROX HAS BEEN ADVISED OF THE POSSIBILITY OF SUCH DAMAGE. BECAUSE SOME JURISDICTIONS DO NOT ALLOW THE EXCLUSION OR LIMITATION OF INCIDENTAL OR CON-SEQUENTIAL DAMAGES, MATROX'S LIABILITY IN SUCH JURISDICTIONS SHALL BE LIM-ITED TO THE MINIMUM REQUIRED BY LAW.

UNAUTHORIZED USE. THIS SOFTWARE IS NOT DESIGNED, INTENDED, AUTHORIZED OR WARRANTED TO BE SUITABLE FOR USE OR RESALE IN ANY TYPE OF SYSTEM OR OTHER APPLICATIONS RELATED TO, HAZARDOUS OR POTENTIALLY HAZARDOUS ENVIRON-MENTS OR APPLICATIONS REQUIRING HIGH-AVAILABILITY OR FAIL-SAFE PERFORMANCE, WHERE PERSONAL INJURY OR DEATH MAY OCCUR, SUCH AS MEDICAL SYSTEMS, LIFE SUSTAINING, LIFE SAVING SYSTEMS, OPERATION OF NUCLEAR FACILITIES, AIRCRAFT

NAVIGATION OR COMMUNICATION SYSTEMS, AIR TRAFFIC CONTROL, PUBLIC WORKS, WEAPONS SYSTEMS, OR ANY OTHER APPLICATION IN WHICH THE FAILURE OF A PRODUCT COULD LEAD TO PROPERTY DAMAGE, ENVIRONMENTAL DAMAGE, OR PERSONAL INJURY. LICENSEE WILL NOT USE, OR PERMIT TO BE USED, THE PRODUCTS FOR SUCH HIGH-AVAIL-ABILITY, FAIL-SAFE OR CRITICAL APPLICATIONS AND FURTHER, LICENSEE AGREES TO INDEMNIFY, DEFEND AND HOLD HARMLESS MATROX AND ITS MANAGERS, DIRECTORS, OFFICERS, EMPLOYEES, AGENTS, AFFILIATES, SUCCESSORS, ASSIGNS AND ITS THIRD PARTY SUPPLIERS FROM AND AGAINST ANY ACTION, SUIT, PROCEEDING, COST, EXPENSE, DAMAGES, AND LIABILITY (INCLUDING, BUT NOT LIMITED TO, REASONABLE ATTORNEYS' FEES) ARISING OUT OF, OR RELATED TO, THE BREACH OF LICENSEE'S OBLIGATIONS RELATED HERETO, EVEN IF SUCH CLAIM ALLEGES THAT MATROX WAS NEGLIGENT REGARDING THE DESIGN OR MANUFACTURE OF THE SOFTWARE.

DISCLAIMER OF WARRANTIES AND LIMITATION OF LIABILITIES FOR THIRD PARTY SOFT-WARE INCLUDED WITH OR IN THE SOFTWARE. ALL THIRD PARTY SOFTWARE INCLUDED WITH THE SOFTWARE IS PROVIDED ON AN "AS IS" BASIS. MATROX AND ITS THIRD PARTY SUPPLIERS MAKE NO WARRANTY TO LICENSEE, WHETHER EXPRESS OR IMPLIED, INCLUD-ING WITHOUT LIMITATION THE IMPLIED WARRANTIES OF MERCHANTABILITY AND FIT-NESS FOR A PARTICULAR PURPOSE AND NON-INFRINGEMENT, REGARDING ANY THIRD PARTY SOFTWARE, OR ITS USE AND OPERATION ALONE OR IN COMBINATION WITH LICENSEE PRODUCTS. NEITHER LICENSEE, NOR ITS EMPLOYEES, AGENTS, OR DISTRIBU-TORS HAVE ANY RIGHT TO MAKE ANY OTHER REPRESENTATION, WARRANTY OR PROMISE WITH RESPECT TO ALL THIRD PARTY SOFTWARE INCLUDED WITH THE SOFTWARE. MATROX HAS NO OBLIGATION TO INDEMNIFY, DEFEND OR HOLD LICENSEE HARMLESS FROM AND AGAINST ANY CLAIM THAT ANY THIRD PARTY SOFTWARE INFRINGES ANY THIRD PARTY PATENT, COPYRIGHT, TRADEMARK OR OTHER INTELLECTUAL PROPERTY RIGHT. LICENSEE WILL PROMPTLY NOTIFY MATROX IN WRITING OF ANY SUCH CLAIM.

MATROX HAS NO OBLIGATION TO INDEMNIFY, DEFEND OR HOLD LICENSEE HARMLESS FROM AND AGAINST ANY CLAIMS OF INFRINGEMENT OF INTELLECTUAL PROPERTY THAT READS UPON OR IS INFRINGED BY A GENERALLY RECOGNIZED AUDIO, VIDEO, TECHNOL-OGY OR PATENT STANDARD OR RECOMMENDATIONS, INCLUDING WITHOUT LIMITATION AVC/H.264, IEEE 1394, JPEG, JPEG2000 AND MPEG-4.

IN ANY EVENT, MATROX'S TOTAL CUMULATIVE LIABILITY TO LICENSEE FOR ANY AND ALL CAUSE OF ACTION SHALL BE LIMITED TO THE AGGREGATE OF ALL AMOUNTS PAID BY LICENSEE TO MATROX, DURING THE TWELVE (12) MONTH PERIOD PRIOR TO OBTAIN-ING A FINAL, NONAPPEALABLE JUDGMENT OR \$50,000.00 USD, WHICHEVER IS LOWER. THE FOREGOING LIMITATIONS WILL APPLY EVEN IF THE ABOVE STATED REMEDY FAILS OF ITS ESSENTIAL PURPOSE.

#### **TERMINATION**

This License will automatically terminate if Licensee fails to comply with any of the terms and conditions hereof. In such event, Licensee must destroy all copies of the Software and all of its component parts. Matrox reserves the right to terminate this License without prejudice to any additional recourses Matrox may have against Licensee if Licensee violates any of the terms and conditions of this License.

Matrox will not, by reason of the termination of this License, be liable for compensation, reimbursement or damages on account of the loss of prospective profits on anticipated sales, or on account of expenditures,

investments, leases, or commitments in connection with the Licensee's business or goodwill or otherwise. If Licensee commences or participates in any legal proceeding against Matrox then Matrox may, in its sole discretion, suspend or terminate all license grants and any other rights provided under this License during the pendency of such legal proceedings.

#### MISCELL ANEOUS

If any provision of this License is inconsistent with, or cannot be fully enforced under, the law, such provision will be construed as limited to the extent necessary to be consistent with and fully enforceable under the law. This License is the final, complete and exclusive agreement between the parties relating to the subject matter hereof, and supersedes all prior or contemporaneous understandings and agreements relating to such subject matter, whether oral or written. This License may only be modified in writing signed by an authorized officer of Matrox. Licensee agrees that it will not ship, transfer or export the Software into any country, or use the Software in any manner, prohibited by the United States Bureau of Industry and Security and shall fully comply with all United States and Canadian relevant export laws, restrictions or regulations and any other applicable export and import laws.

Controlling Law. The validity, performance and construction hereof shall be governed by and interpreted in accordance with the laws of the Province of Quebec. Both parties hereby irrevocably submit to the exclusive jurisdiction of the Courts of the district of Montreal, Province of Quebec, Canada with regard to any dispute arising out of or in connection with this License.

Additional information may be available on the Matrox website. If used, this site may contain other proprietary notices and copyright information, the terms of which must also be observed and followed.

The failure of Matrox to enforce at any time any of the provisions of this License, or the failure to require at any time performance by the Licensee of any of the provisions of this License, shall in no way be construed to be a present or future waiver of such provisions, nor in any way affect the right of Matrox to enforce each and every such provision thereafter.

Any and all articles and/or sections which by their nature are required to survive termination of this License shall survive.

#### ANY INTERPRETATION OF THE CONTENTS, RIGHTS AND OBLIGATIONS OF THE CONTENTS OF THIS NOTICE AND/OR MATROX WEB SITE SHALL BE INTERPRETED IN ACCORDANCE WITH THE LAWS OF QUEBEC.

Matrox reserves the right to change Software specification without notice. All intellectual property, including without limitation, trademarks and copyrights are the property of their respective owners and any unauthorized use thereof is strictly prohibited.

Copyright © 2017 Matrox. All rights reserved. Matrox is a trademark of Matrox Electronic Systems Ltd.

SLA08282017

# **Contents**

**[Trademarks](#page-2-0)** [Matrox Software License agreement](#page-4-0)

### **Chapter 1: [Introduction](#page-12-0)**

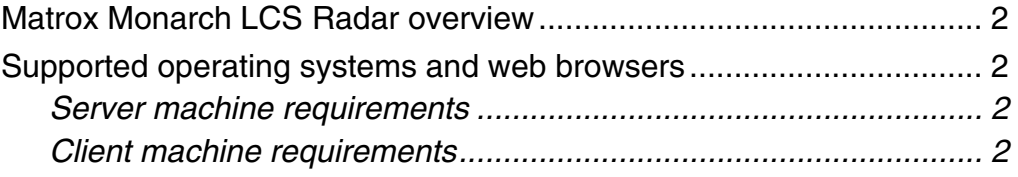

## **Chapter 2: [Installing Matrox Monarch LCS Radar](#page-14-0)**

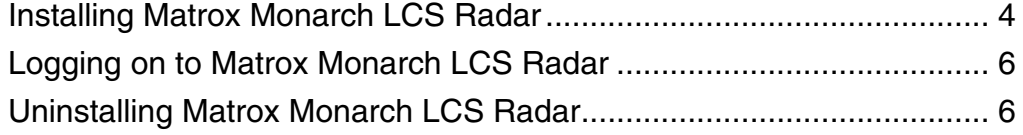

## **Chapter 3: [Using Matrox Monarch LCS Radar](#page-18-0)**

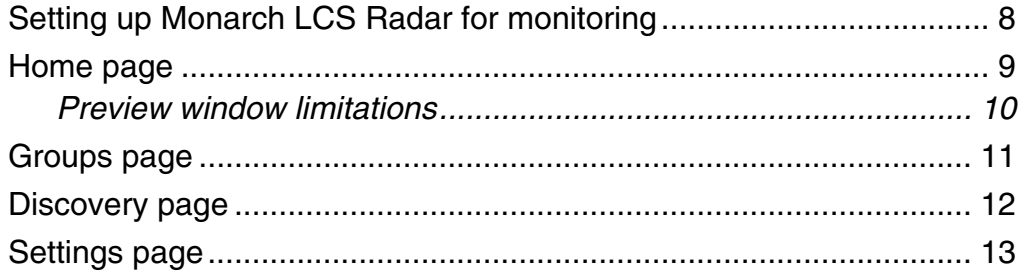

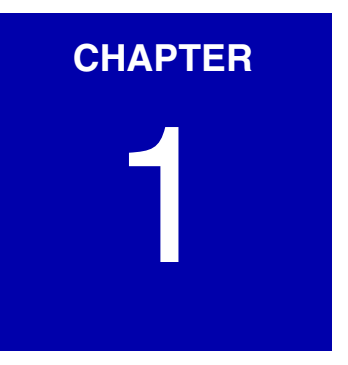

# <span id="page-12-0"></span>1 **Introduction**

This chapter provides an overview of the Matrox Monarch LCS Radar central monitoring utility. It includes the supported operating systems and web browsers.

## <span id="page-13-0"></span>**Matrox Monarch LCS Radar overview**

Matrox Monarch LCS Radar is a server-based web application that you can use to monitor and control all the Monarch LCS devices on a network. You install Radar on a server machine that has network access and permission to "see" all the network's Monarch devices. With the Radar application running on the server, open a web browser on a client machine to access the Radar user interface. From there, you can monitor your Monarchs and perform certain basic functions such as rebooting or updating devices.

## <span id="page-13-4"></span><span id="page-13-1"></span>**Supported operating systems and web browsers**

Monarch LCS Radar uses a server/client relationship to view and control Monarch devices. System requirements are different for the server and client machines.

#### <span id="page-13-2"></span>**Server machine requirements**

The server machine has the following requirements:

- Microsoft Windows 10 has been tested and validated for use with LCS Radar.
- Monarch LCS Radar will install on Microsoft Windows 7, Windows 8, or Windows 8.1, but these operating systems have not been formally tested.

#### <span id="page-13-3"></span>**Client machine requirements**

Since you access the Monarch LCS Radar through a web browser, most common operating systems and web browsers will work, however the following operating systems and browsers have been tested and validated:

- Devices and operating systems:
	- Microsoft Windows machines running Windows 7 or later
	- Apple devices running iOS 10 or later
	- Android devices running Android 6.0 "Marshmallow" or later
- Web browsers:
	- Google Chrome
	- Mozilla Firefox

# **CHAPTER**

# <span id="page-14-0"></span>**Installing Matrox Monarch LCS Radar**

This chapter describes how to install Matrox Monarch LCS Radar on a server machine, and how to access and log on to the web-based application from client machines.

# <span id="page-15-0"></span>**Installing Matrox Monarch LCS Radar**

The Monarch LCS Radar installation program is intended for a server machine. You run the installation program to install a command-line application, which must be kept running in the background on the server machine. Client machines cannot log on to Monarch LCS Radar unless the background application is running.

To install Monarch LCS Radar, follow the steps below:

- **Step 1.** Download the Monarch LCS Radar installation program from the support page of the *[Matrox website](http://www.matrox.com/video/en/support/downloads/)*.
- **Step 2.** From the machine that will function as the server machine, run the installation program.

*More info:* The server machine must have administrator rights, and must have network access to all Monarch devices on the network.

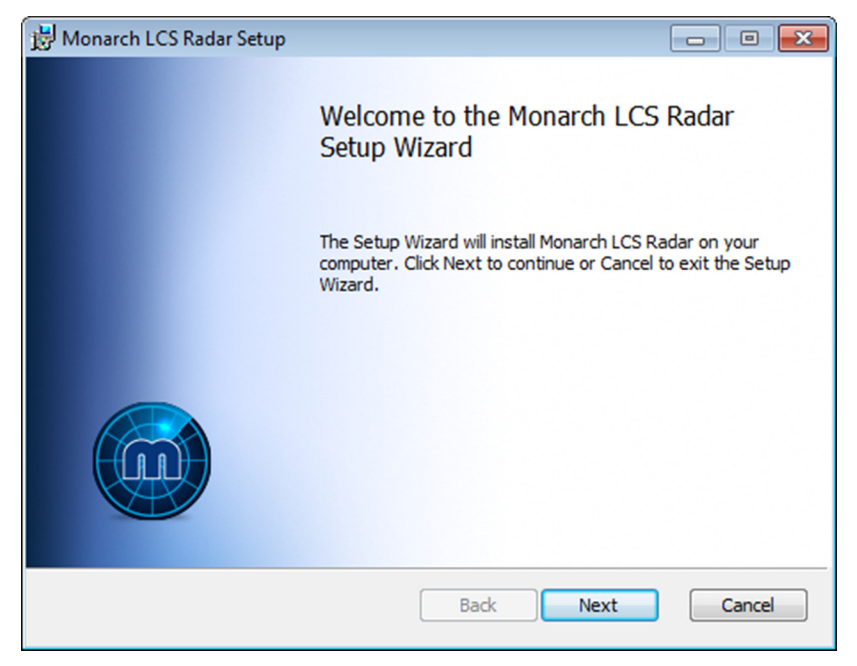

**Step 3.** Click **Next**, accept the license agreement, then follow the instructions in the installation program.

**Step 4.** When the installation is complete, select **Launch Radar**, then click **Finish**.

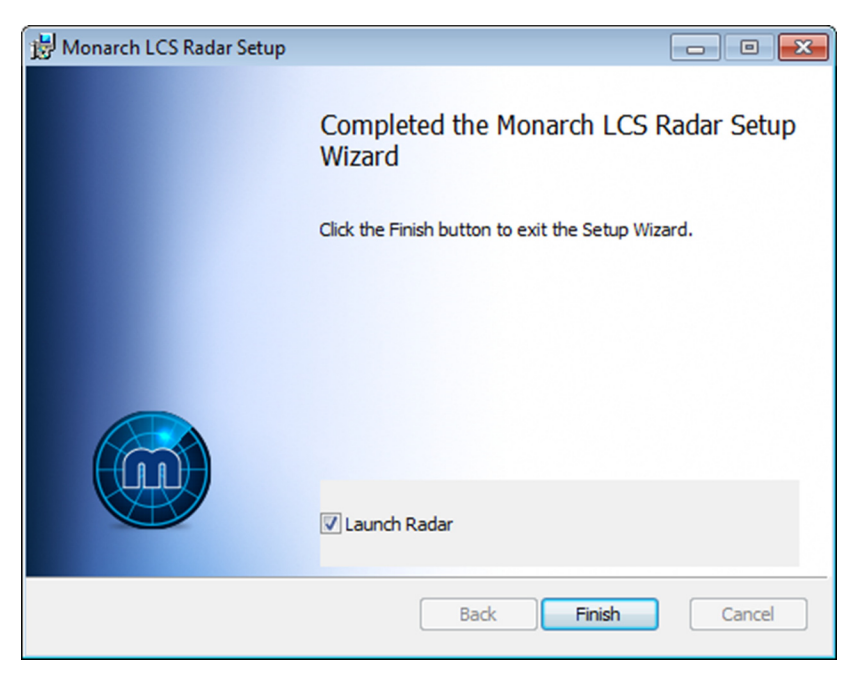

*More info:* If you do not allow the installation program to launch LCS Radar automatically, do not forget to launch it yourself after the installation program is complete.

**Step 5.** If you selected **Launch Radar** in the previous step, the commandline application will open.

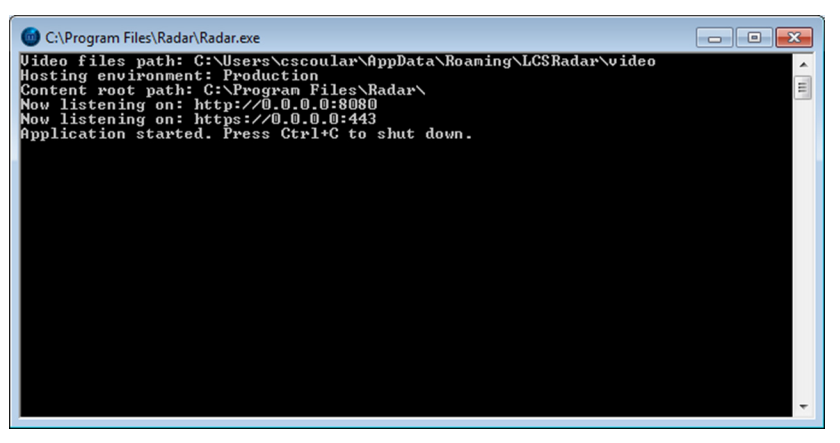

*More info:* This window must remain open in the background on the server machine to allow access to LCS Radar. You can close LCS Radar by pressing **Ctrl + C**.

*Result of this task:* Monarch LCS Radar is installed.

*When done, remember:* Monarch LCS Radar must be kept running on the server machine at all times for the application to see and control connected Monarch devices.

# <span id="page-17-0"></span>**Logging on to Matrox Monarch LCS Radar**

After you have installed Monarch LCS Radar on the server, the command-line application should automatically be running in the background. You can then access the Monarch LCS Radar from your web browser.

To log in to LCS Radar, follow the steps below:

- **Step 1.** Open your web browser. [For more information see "](#page-13-4)*Supported oper[ating systems and web browsers](#page-13-4)*" on page 2. .
- **Step 2.** Type the server machine's IP address into the web browser's address bar followed by the port number *8080* (e.g. *192.168.12.345:8080*), then press **Enter**.

**Step outcome:** The Monarch LCS Radar log on page appears.

**Step 3.** Enter the default username and password "admin/admin" then press **Enter**.

*Result of this task:* You are logged in to Monarch LCS Radar.

*When done, remember:* Go to the *[Settings page](#page-24-1)* to change the default username and password to something more unique and secure.

## <span id="page-17-1"></span>**Uninstalling Matrox Monarch LCS Radar**

You can uninstall Monarch LCS Radar like any other program installed on your Windows machine.

- **Step 1.** Close the Monarch LCS Radar application by pressing **Ctrl + C** while the command line window is open. **Step 2.** Go to **Start > Programs and Features.**
- **Step 3.** Find **Monarch LCS Radar** from the programs list
- **Step 4.** Click **Uninstall**.

# **CHAPTER**

# <span id="page-18-0"></span>3 **Using Matrox Monarch LCS Radar**

This chapter describes the Monarch LCS Radar user interface, and explains how to perform key tasks.

# <span id="page-19-0"></span>**Setting up Monarch LCS Radar for monitoring**

When you first launch Monarch LCS Radar, you'll need to properly set it up to monitor Monarch devices on your network.

To set up Monarch LCS Radar, follow the steps below:

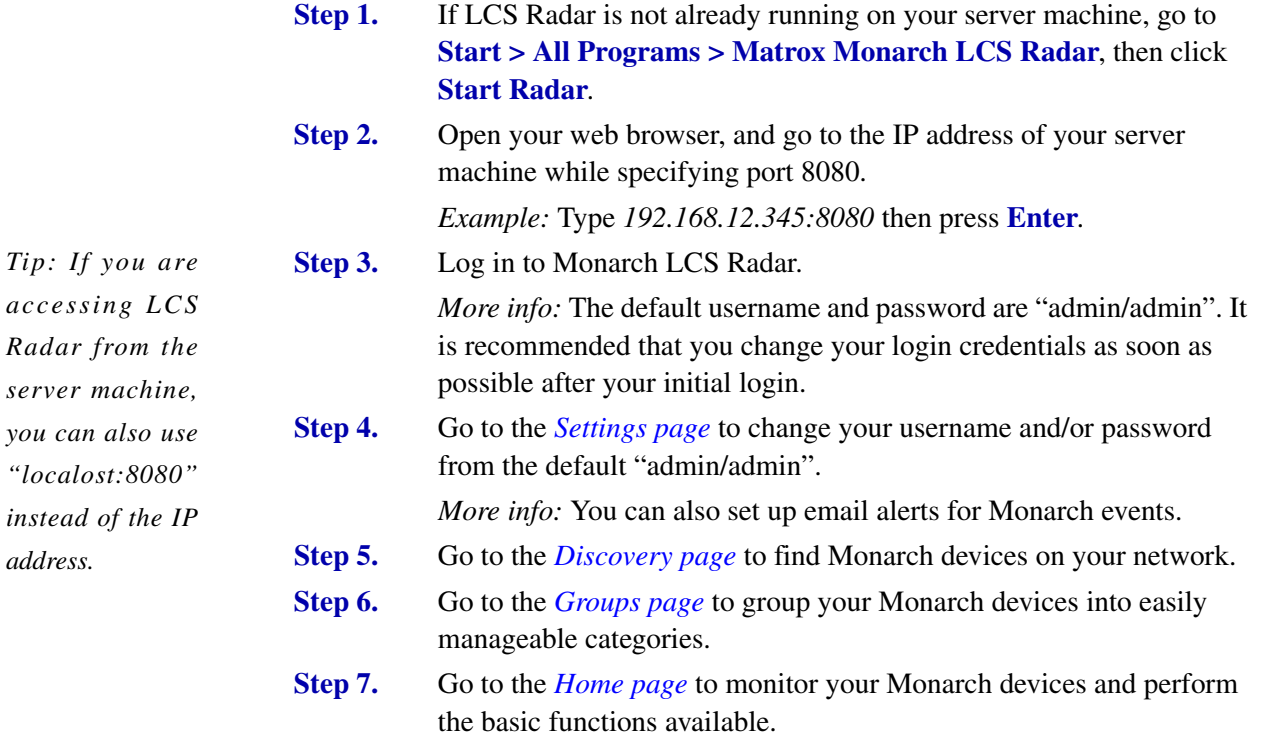

*Result of this task:* You are ready to monitor your Monarch devices.

### <span id="page-20-0"></span>**Home page**

The **Home** page is where you can see your network's connected Monarch devices, a live video preview, and perform basic functions such as reboots or updates.

The following graphic shows areas of interest on the **Home** page. Descriptions are provided below the image.

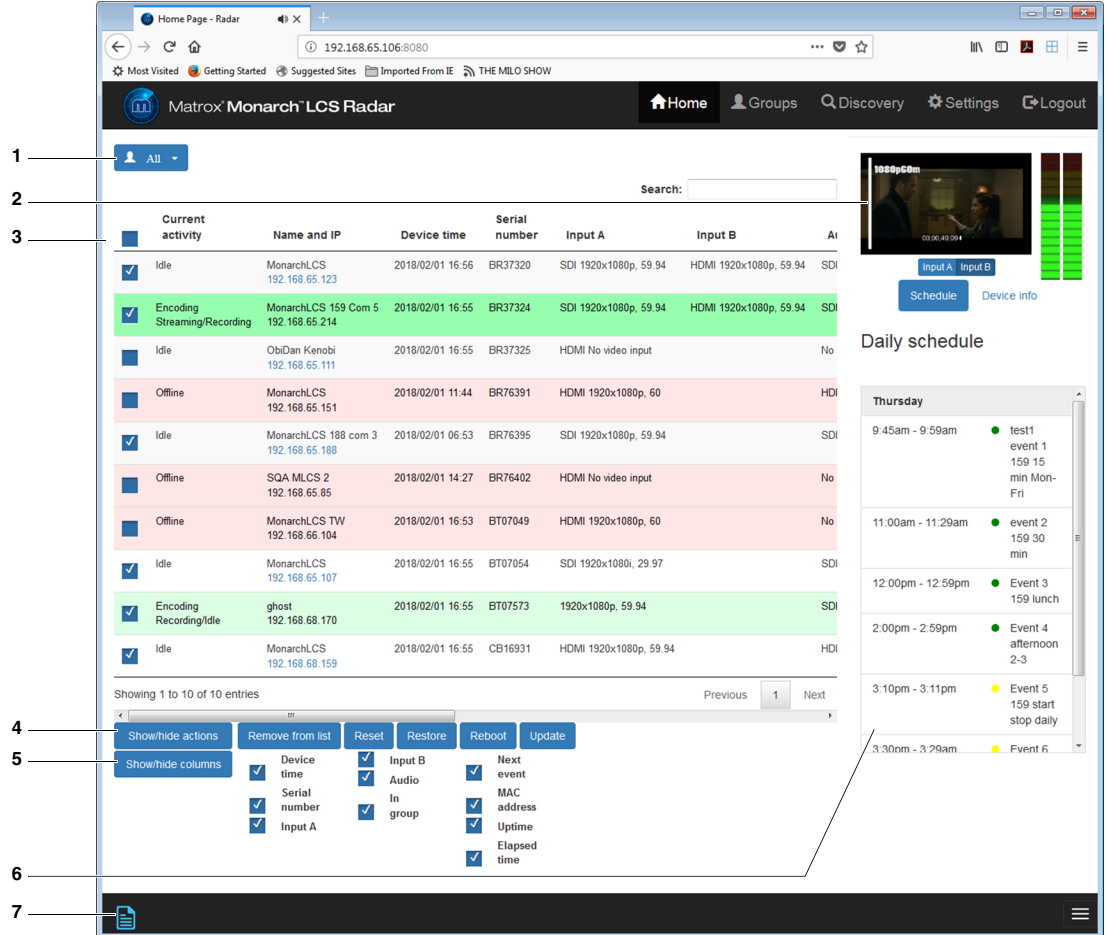

1. If you have arranged your Monarch devices into groups, you can filter the *[Home page](#page-20-0)* to display your grouped devices only, or to display all of them.

**Note:** Some antivirus programs may not allow video preview to be displayed if running in the background.

2. This is the video preview of the selected Monarch device. A preview will be displayed when the Monarch is actively encoding, or when the Monarch is idle but has a working video feed connected to it.

Video preview is not displayed is certain cases. For more information, see "*[Preview window limitations](#page-21-0)*" on page *10*.

- 3. This is the list of Monarch devices discovered by LCS Radar. The different columns provide details on each device. Colored rows indicate the following:
	- **White:** Monarch is idle.
- **Pink:** Monarch is offline.
- **Green:** Monarch is encoding (i.e. streaming and/or recording).
- **Yellow:** Monarch is experiencing an error.
- 4. These are the different actions you can perform on your Monarchs. Click **Show/hide actions** to expand or collapse the options. Select one or more Monarchs from the list to perform the following actions:
	- **Remove from list** Removes the selected Monarch(s) from the list of devices.
	- **Reset** Resets the selected Monarch(s) to factory default settings.
	- **Restore** Resets the settings on all the selected Monarch(s) except the IP mode (DHCP or Static).
	- **Reboot** Reboots the selected Monarch(s). Settings are not changed.
	- **Update** Updates the selected Monarch(s). If you click **Update**, this button will change to **Stop update**.
- 5. These are the different columns you can display in the table. Click **Show/hide columns** to expand or collapse the column headings.
- 6. Displays a list of daily scheduled events and Monarch device information.
- 7. Displays the Monarch logs. Click **Save** to save the logs to a *.csv* file.

#### <span id="page-21-0"></span>**Preview window limitations**

The Monarch LCS Radar video preview is **not** displayed in the following cases:

- When **both** encoders are enabled, and:
	- The encoding resolution of both encoders is greater than  $1280 \times 720$ , with one of the encoders set to RTMP mode.
	- The encoding resolution of encoder 1 or encoder 2 is  $1280 \times 720p \ @ \ 50$ fps or 60 fps
	- The encoding resolution of both encoders is greater than  $1280 \times 720$ , and at least one encoder's framerate is set to 50 fps or 60 fps.
	- The Monarch is in **Switcher**, **Picture-in-Picture**, or **Side-by-Side** modes, the encoding resolution of both encoders is greater than  $1280 \times 720$ , and the input resolution is greater than  $1280 \times 720p \ @$  50 fps.
- When the Monarch is in **Switcher** mode, with interlaced video at the input, and at least one encoder set to an encoding resolution greater than  $1280 \times 720$ .
- When the Monarch is in **Dual-isolated** mode, and the **HDMI Output** setting is set to **From input A or B**.

## <span id="page-22-0"></span>**Groups page**

The **Groups** page is where you can group your Monarch devices into categories, making it easier to monitor your devices on the *[Home page](#page-20-0)*.

The following graphic shows areas of interest on the **Groups** page. Descriptions are provided below the image.

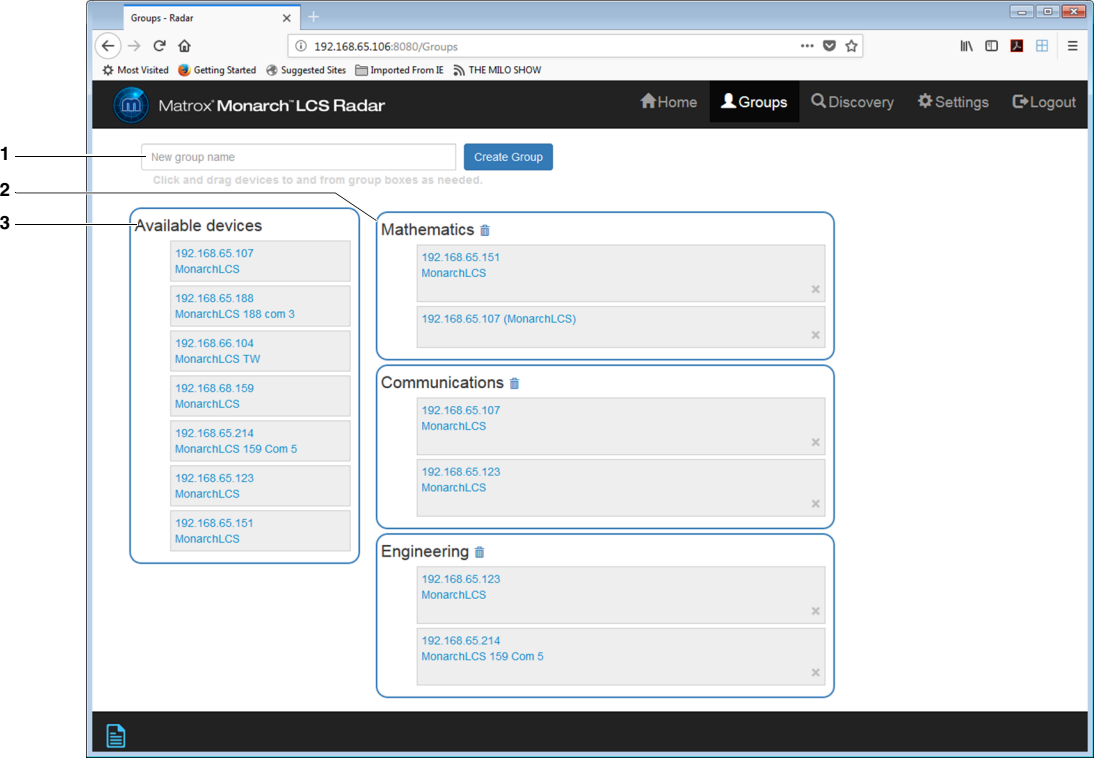

- 1. Type a group name, then click **Create Group**. The new group will appear in a separate box next to the **Available devices**.
- 2. The list of created groups. You can drag and drop Monarch devices from one group to another as needed.
- 3. The list of available devices. You can drag and drop Monarch devices from one group to another as needed.

# <span id="page-23-0"></span>**Discovery page**

The **Discovery** page is where you scan for the Monarch devices on your network.

The following graphic shows areas of interest on the **Discovery** page. Descriptions are provided below the image.

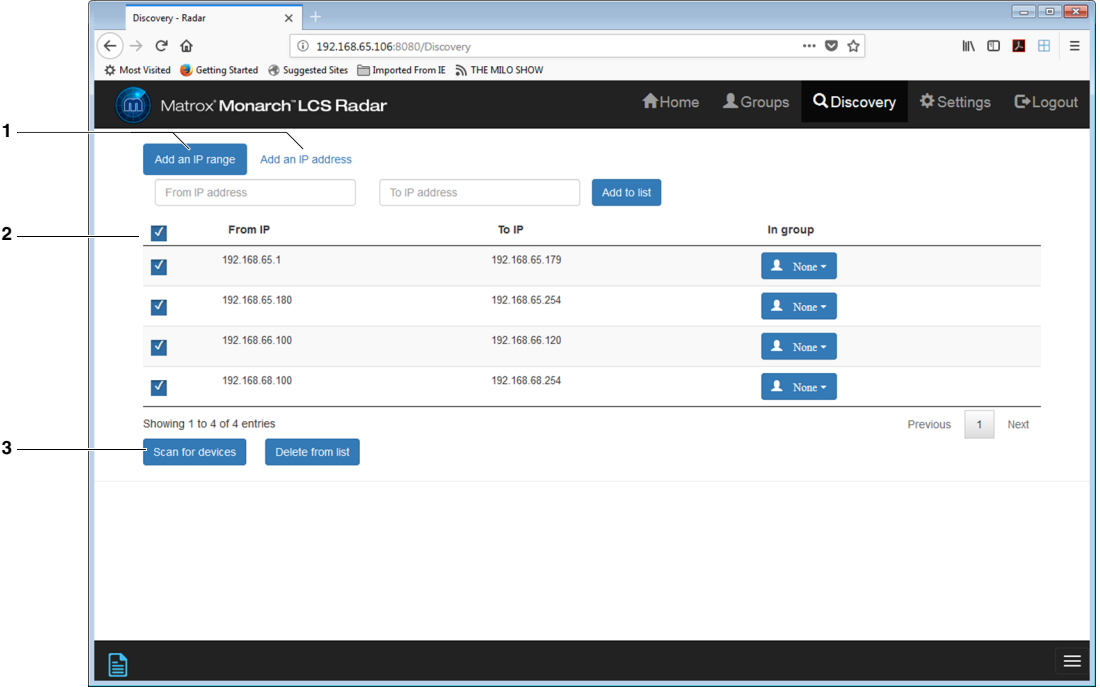

- 1. Add a range of Monarch devices or a single Monarch device for LCS Radar to discover on the network.
	- Click **Add an IP range**, type the "from" and "to" IP addresses in the fields provided, then click **Add to list**.
	- Click **Add an IP address**, type the IP address in the field provided, then click **Add to list**.
- 2. The list of IP ranges and/or IP addresses you added for discovery. If you select a group from the **In group** column, the discovered devices will be added to that group when you click **Scan for devices**.
- 3. Click **Scan for devices** to discover (i.e. connect to) the Monarch devices you added to the list. This will add the Monarch devices to the *[Home page](#page-20-0)* so you can monitor them and perform certain actions.

# <span id="page-24-1"></span><span id="page-24-0"></span>**Settings page**

The **Settings** page is where you change your login credentials, and set up email alerts for certain Monarch events.

The following graphic shows areas of interest on the **Settings** page. Descriptions are provided below the image.

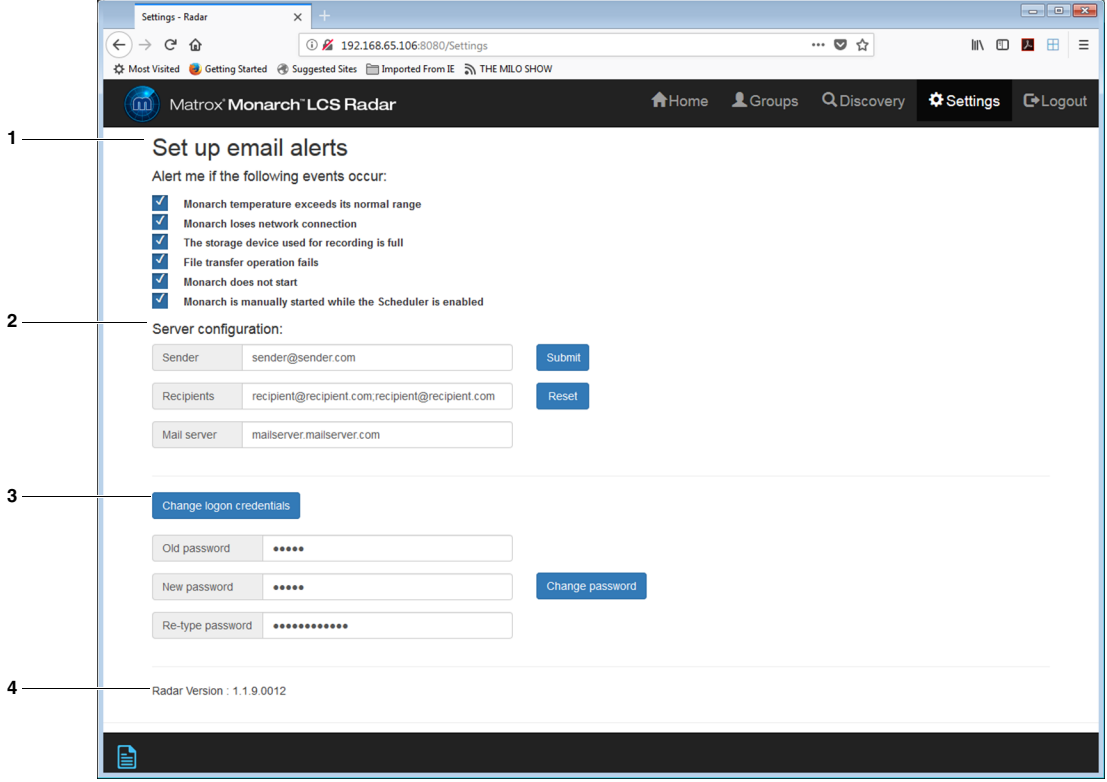

- 1. Set up email alerts to inform you of various important events regarding your Monarch devices. Selecting any option automatically saves your settings.
- 2. Configure the mail server, and enter the sender's and recipient's email addresses.
	- Use commas (,) or semi-colons (;) to add multiple email addresses.
	- Click **Submit** to save your settings.
	- Click **Reset** to clear all server configuration settings.
- 3. Change your login username and/or password. It is recommended to change your credentials after your initial login to LCS Radar.
- 4. Displays the current version of LCS Radar.

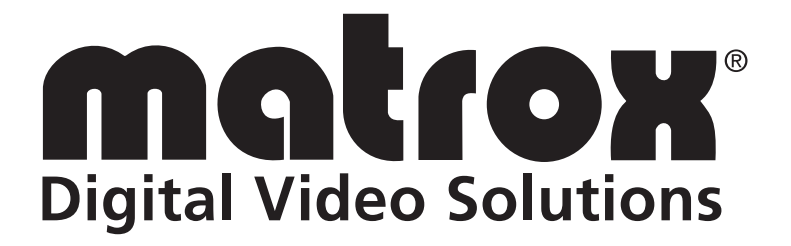